# **Drawing Tools**

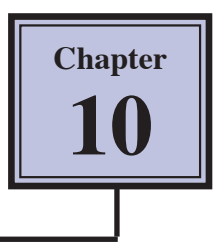

Microsoft Word provides extensive DRAWING TOOLS that allow you to enhance the appearance of your documents. You can use these tools to assist in the creation of detailed publications, newsletters, company logos, etc.

# **Drawing a Rectangle**

The shapes are located in the SHAPES section of the MEDIA BROWSER pane. Let's start by drawing a rectangle.

1 Load Microsoft Word and start a WORD DOCUMENT from the WORD DOCUMENTS GALLERY or close the current file and NEW BLANK DOCUMENT from the FILE menu.

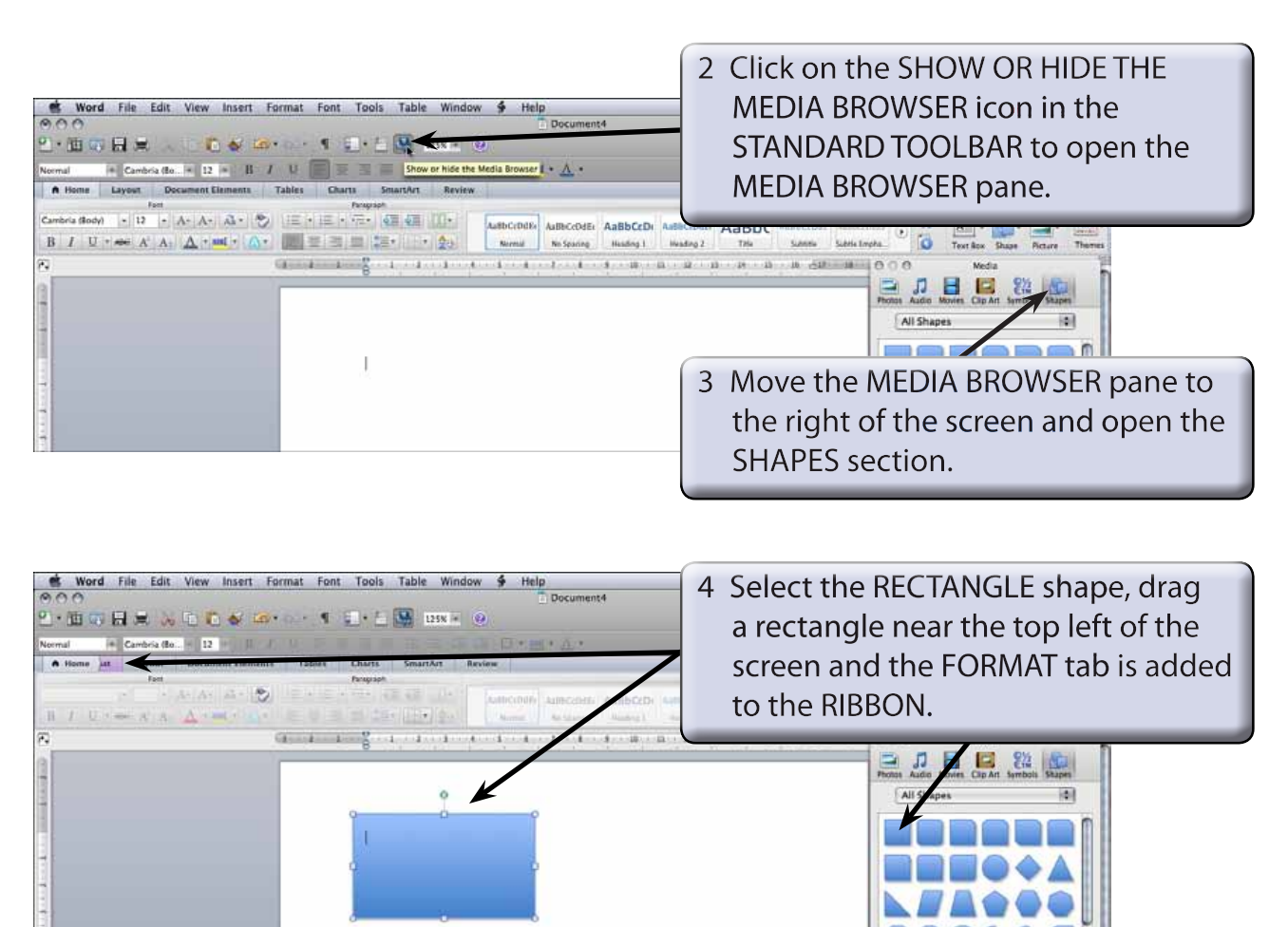

#### **NOTE: There is also a SHAPES icon in the HOME tab of the RIBBON that can be used to insert shapes**

# **Resizing Shapes**

Notice that the rectangle has 'handles' (small shapes) around it. These allow the rectangle to be resized. The circular 'handles' at the corners allow for diagonal resizing. The square 'handles' at the centre of the lines allow for either vertical or horizontal resizing. The green 'handle' allows you to rotate the shape.

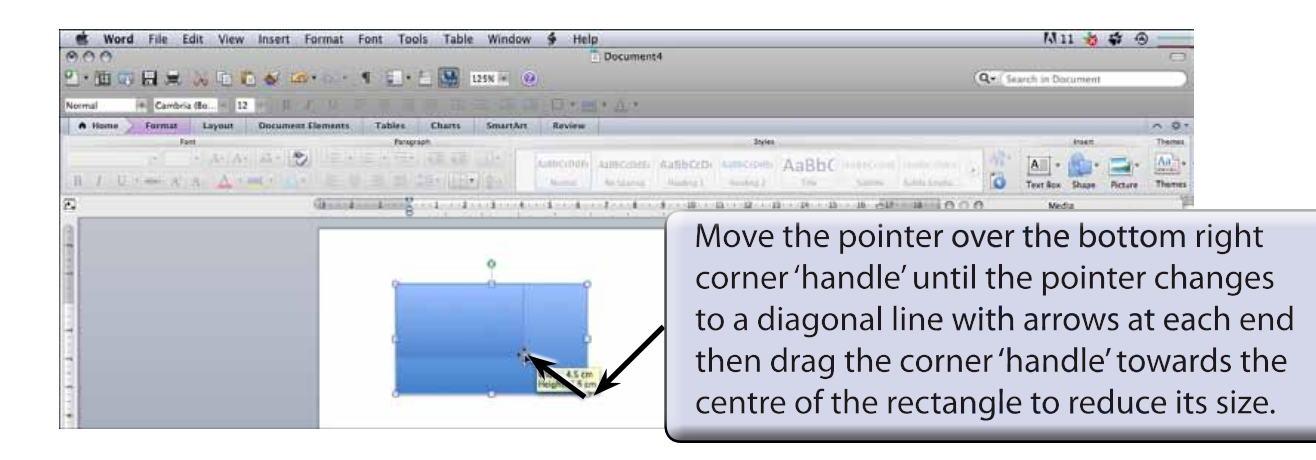

### **Drawing Other Shapes**

You can select other shapes from the MEDIA BROWSER pane.

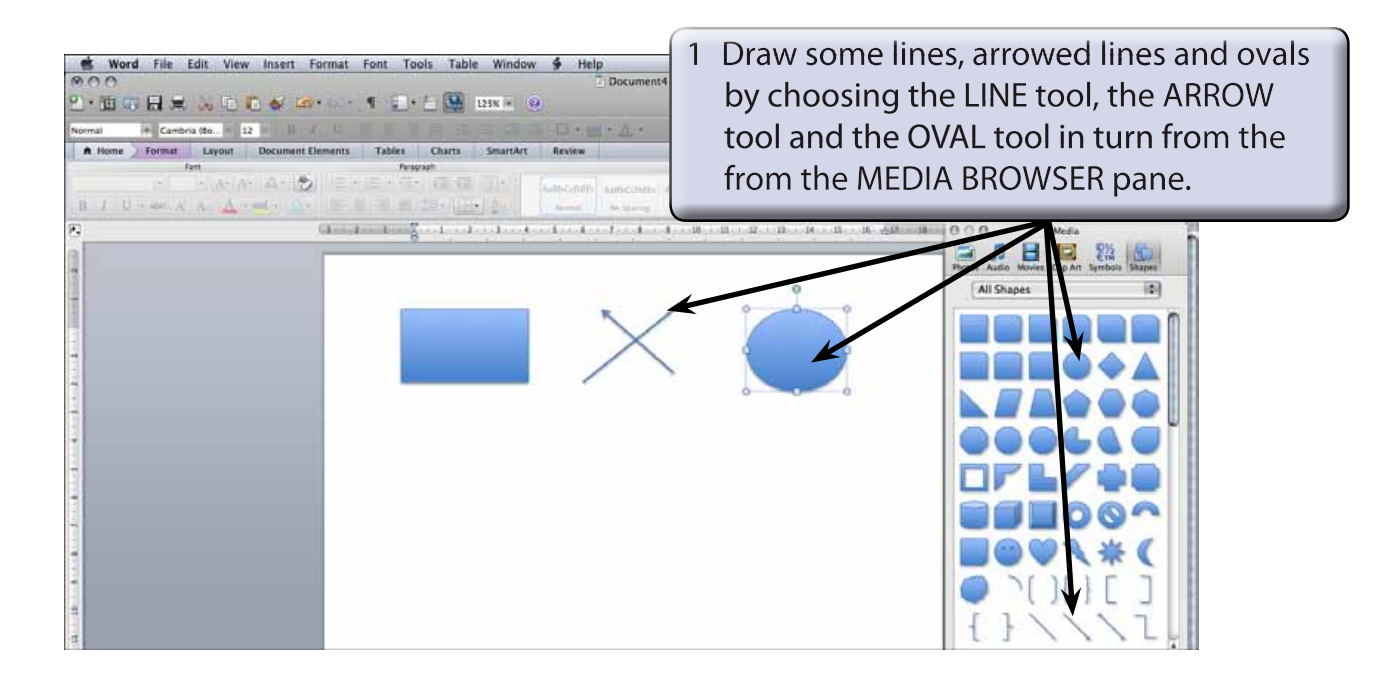

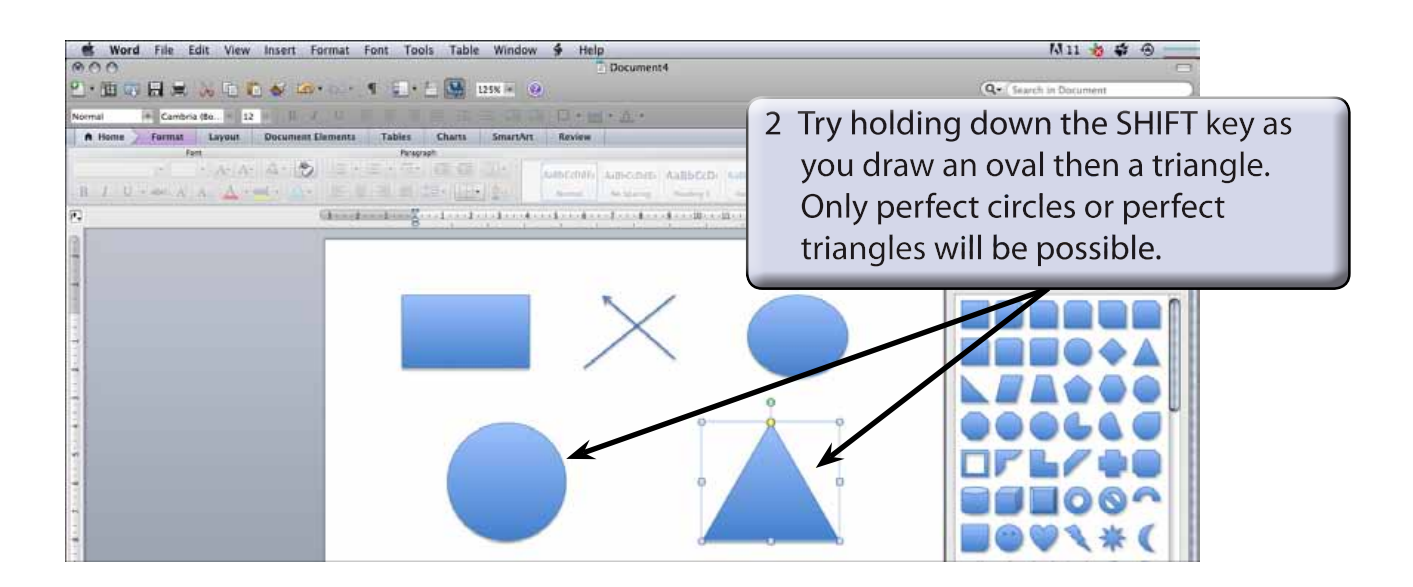

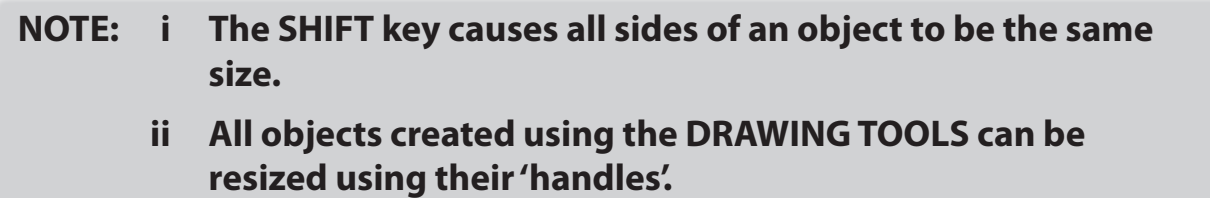

# **Objects**

Each shape drawn in Microsoft Word is said to be an OBJECT or separate entity. You select an OBJECT by placing the pointer over the OBJECT and clicking the mouse button. 'Handles' around the OBJECT tell you that it has been selected. The OBJECT can then be deleted, resized, copied or moved. (You've just seen how to resize.)

### **A Deleting Objects**

1 You should have a number of OBJECTS on the screen at the moment.

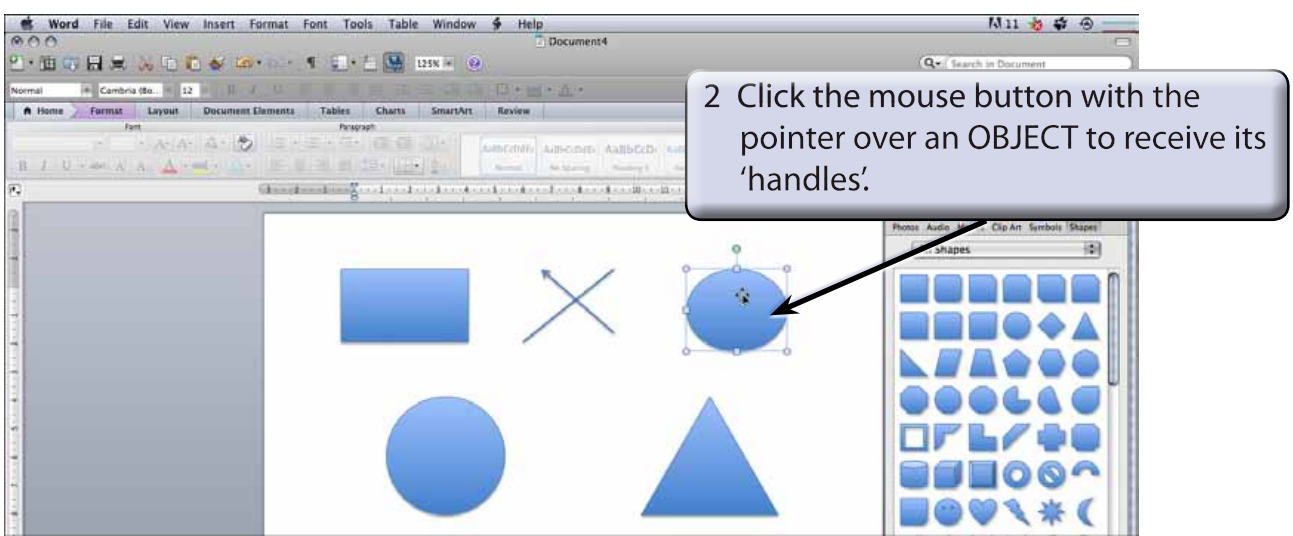

#### **NOTE: If an object is filled you can click on the centre of the object to select it. If the object is not filled you need to click on the border of the object away from a 'handle'.**

3 Press the DELETE key and the OBJECT will be removed.

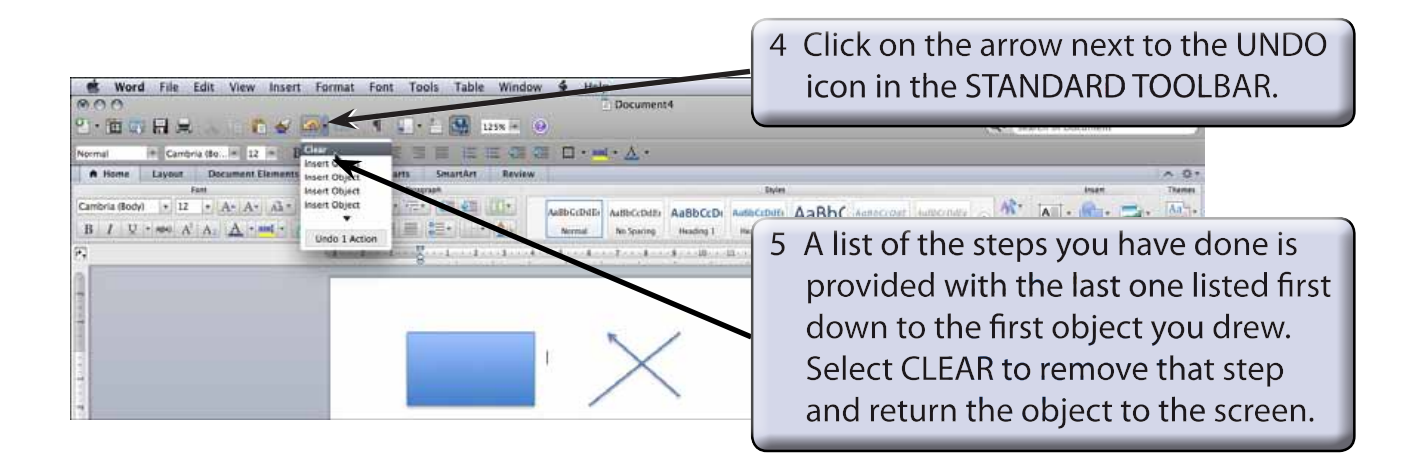

- **NOTE: i If you select more steps from the UNDO icon, more steps will be removed. Pressing COMMAND+Z will also undo previous steps.**
	- **ii The CUT icon from the STANDARD TOOLBAR can also be used to delete OBJECTS.**